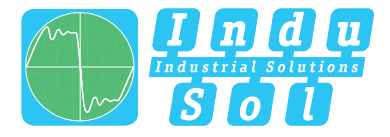

Indu-Sol GmbH – Specialist in Industrial Networks

# **PROmesh P10**

## **Benutzer Schnellstartanleitung | DE**

**Quickstart User Guide | EN**

**Full-managed PROFINET | Industrial Ethernet Switches** 

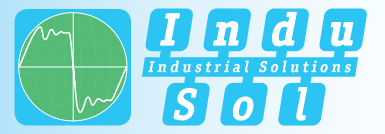

#### *DEUTSCH DEUTSCH*

**Geräteanschlüsse**

**Alarmkontakt VDC1 = DC 24V GND = 0V Masse VDC2 = DC 24V GND = 0V Masse Potentialfreier Schaltkontakt PE = PE connection**

### **Allgemeine Hinweise**

- Die Inbetriebsetzung dieses Gerätes darf nur von qualifiziertem Personal ausgeführt werden. Qualifiziertes Personal sind Personen, die Berechtigung haben, Geräte, Systeme und Stromkreise gemäß den Standards der Sicherheitstechnik in Betrieb zu nehmen, zu erden und zu kennzeichnen. Unser Team im Technischen Support erreichen Sie werktags zwischen 07:30 Uhr - 16:30 Uhr (MEZ) telefonisch unter: +49 (0)34491 / 5818-14 oder Sie schreiben uns eine E-Mail: support@indu-sol.com. Wir setzen uns dann so schnell es geht mit Ihnen in Verbindung. *! WARNUNG Mit Ihrem Produkt stimmt etwas nicht?*
- Sie erreichen unseren Notfalldienst auch außerhalb unserer regulären Öffnungszeiten unter: +49 (0)34491 / 580-0. *Ihre Anlage steht still?*

Version 1.0 | Datum: 12.05.2020 | Artikelnummer: 114110200

Gedruckt in Deutschland

Änderungen vorbehalten

© Copyright 2020 Indu-Sol GmbH

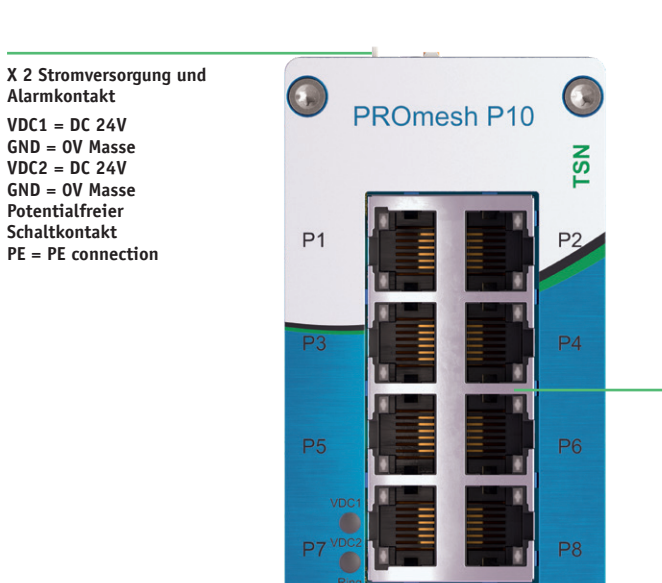

www.indu-sol-com

 $P<sub>1</sub>$ 

**Status LEDs** VDC1 | VDC2 | Ring | Status | Error

 $\Theta$ 

**X 1 Datenports** 8 x RJ45 2x SFP

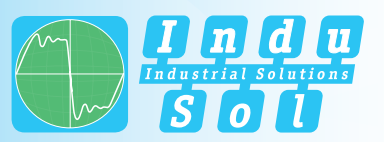

#### *DEUTSCH DEUTSCH*

#### **Technische Daten**

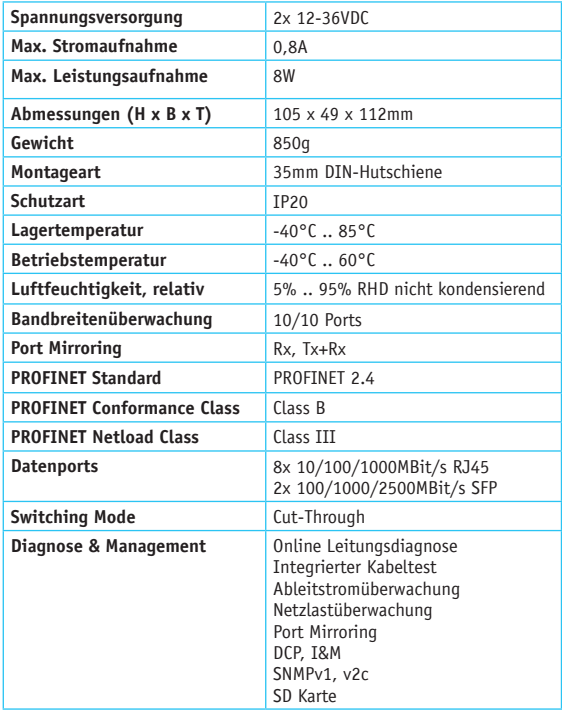

**Allgemeine Informationen**

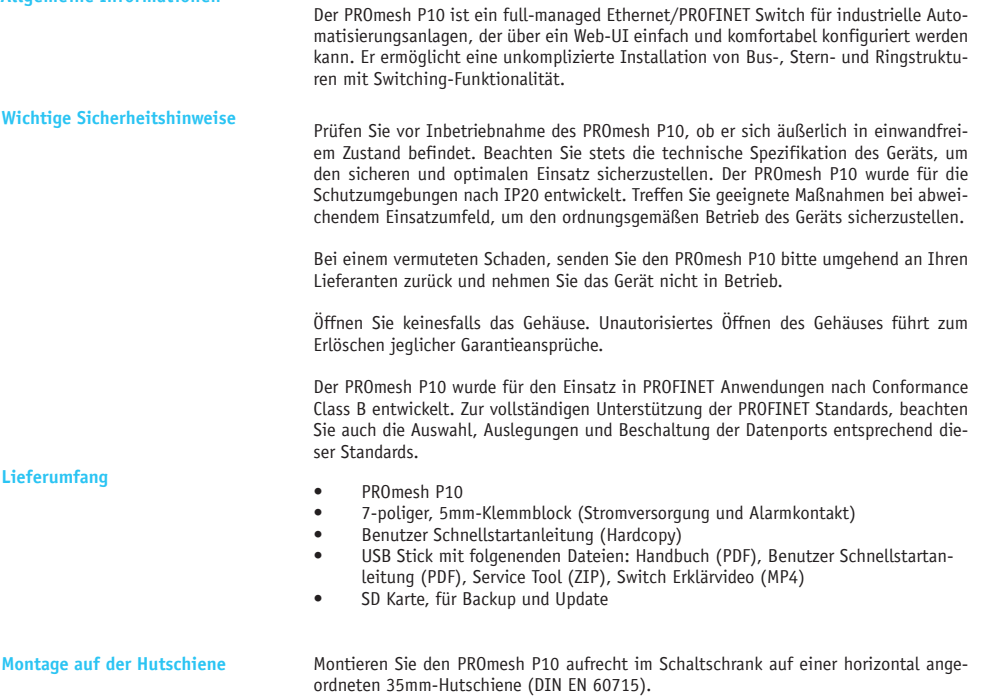

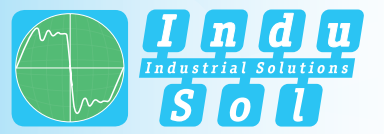

#### *DEUTSCH DEUTSCH*

Folgende Abstände zu anderen Baugruppen sind dabei einzuhalten:

- rechts / links: 50 mm
- oben / unten: 50 mm

**Stromversorgung** Der PROmesh P10 wird mit einer redundanten Gleichspannung von 12-36VDC betrieben. Schließen Sie eine geeignete Spannungsquelle an den entsprechend beschrifteten Anschlüssen des 7-Pin 2,5mm<sup>2</sup> Klemmanschluss an. Schließen Sie hierzu die Plusleitung an einen der VDC Kontakte sowie die Minusleitung an den dazugehörigen GND Kontakt an.

> Bei korrektem Anschluss und Aktivierung der externen Spannungsversorgung, leuchten alle Status LEDs des PROmesh P10 kurz auf. Nach einer kurzen Initialisierungsphase erlöschen die LEDs und das Gerät ist betriebsbereit und kann nun im Netzwerk konfiguriert werden.

Montieren Sie den PROmesh P10 nicht direkt neben Geräten, die starke elektromagnetische Störfelder erzeugen oder ständig Wärme an ihre Umgebung abgeben. *! WARNUNG*

Schützen Sie den PROmesh P10 außerdem vor intensiver Sonneneinstrahlung.

### **Netzwerkverbindung**

**konfigurieren** Laden Sie das ServiceTool auf Ihren Client PC (Windows). Sie finden die Software auf dem beiliegenden USB Stick oder auf unserer Website:

#### www.indu-sol.com/servicetool

Unsere Software wird regelmäßig aktualisiert. Vergewissern Sie sich bitte, dass Sie die aktuelle Version verwenden. *! WICHTIG*

> Verbinden Sie den PC mit einer geeigneten Datenleitung an einem der Netzwerkports (P1-10). Der PROmesh P10 und der zu verbindende Client PC müssen sich im gleichen IP-Adressbereich und IP-Subnetz befinden. Dafür müssen Sie ihrem PROmesh P10 erstmalig eine entsprechende IP-Adresse zuweisen. Nutzen Sie hierfür das bereits installierte ServiceTool von Indu-Sol.

Nach der Zuweisung einer geeigneten IP-Adresse und Subnetzmaske ist die Web-UI des PROmesh P10 erreichbar.

Im Auslieferungszustand besitzt der PROmesh P10 folgende Werkseinstellungen:

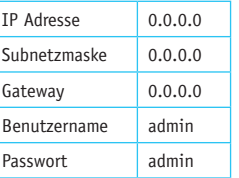

Nach erfolgreicher Installation und Start der Software können Sie das System mit der Sucheinstellung *PROFINET-Gerät* scannen. Im Suchergebnis wird der PROmesh P10 angezeigt. Daraufhin können Sie in der Eingabemaske individuelle Einträge vornehmen und speichern.

- Achten Sie darauf, dass die von Ihnen gewählte IP-Adresse noch nicht vergeben ist. Mit der Lizenz-Software *PROscan® Active V2* von Indu-Sol können Sie sich bereits belegte IP-Adressen bei Bedarf anzeigen lassen.
	- Ändern Sie beim ersten Log-in zwingend das werksseitig eingestellte Passwort. Es obliegt Ihrer Verantwortung dieses Passwort zu dokumentieren und vor unberechtigtem Zugriff zu schützen.

*! WICHTIG*

*! WARNUNG*

**Zugriff auf die Weboberfläche** Die gerätespezifischen Funktionen des PROmesh P10 können über eine integrierte Web-UI konfiguriert werden. Öffnen Sie dazu Ihren Browser und geben die im ServiceTool konfigurierte IP-Adresse des PROmesh P10 in Ihrer Browserleiste ein.

> Alternativ kann im ServiceTool mit Rechtsklick auf den entsprechenden Listeneintrag im Kontextmenü "zur Website" ausgewählt werden. Das Web-UI öffnet sich nun in Ihrem Standardbrowser.

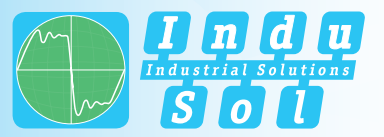

#### *DEUTSCH ENGLISH*

*! WICHTIG* Weiterführende Informationen zu den Konfigurationsmöglichkeiten und zur Fehlerbehe-bung finden Sie im mitgelieferten Handbuch (PDF, USB Stick) und auf unserer Website unter:

#### www.indu-sol.com/handbuecher-pn-ethernet

#### **LED Anzeigen interpretieren**

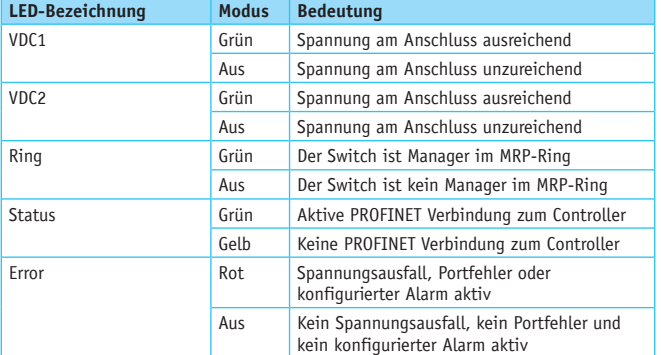

#### **General Notes**

*Your system* 

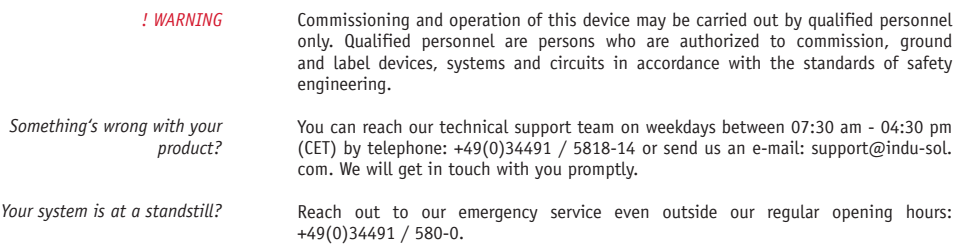

Version 1.0 | Date: 12.05.2020 | Product Code: 114110200

Printed in Germany

This document is subject to change without notice.

© Copyright 2020 Indu-Sol GmbH

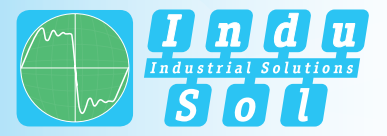

#### *ENGLISH ENGLISH*

#### **Device Connections X 2 Stromversorgung und** G  $\bigodot$ **Alarmkontakt** PROmesh P10 **VDC1** = DC 24V **GND** = 0V Mass TSN **VDC2** = DC 24V  $GND = 0V$  Mass **Potential-free switching contact**  $P<sub>1</sub>$ P<sub>2</sub> **PE** = PE connection **X 1 Data Ports**  $PA$ 8 x RJ45 2x SFP**P5** P<sub>6</sub> **Status LEDs**  $P10$ VDC1 | VDC2 | Ring | Status | Error  $\overline{(\cdot)}$ G. www.indu-sol-com

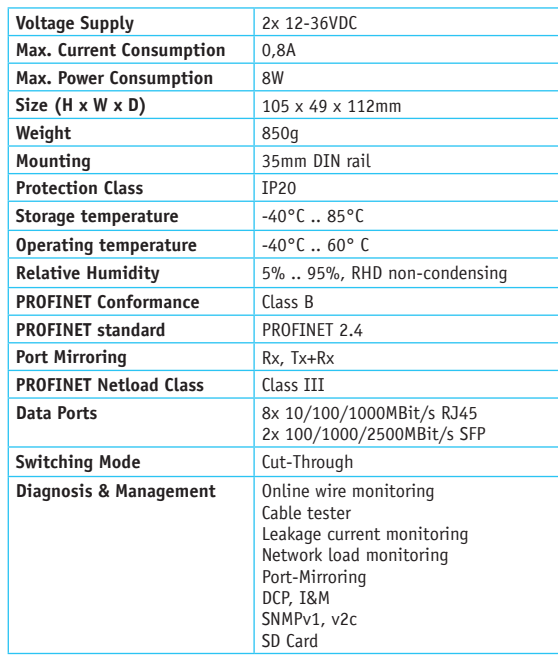

**Technical Data**

General Information **The PROmesh P10** is a full-managed Ethernet/PROFINET switch for industrial automation systems which can be easily and conveniently configured via a web UI. It enables uncomplicated installation of bus, star and ring structures with switching functionality.

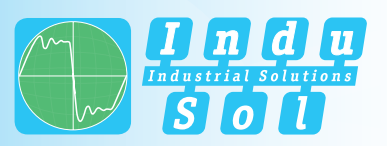

#### *ENGLISH ENGLISH*

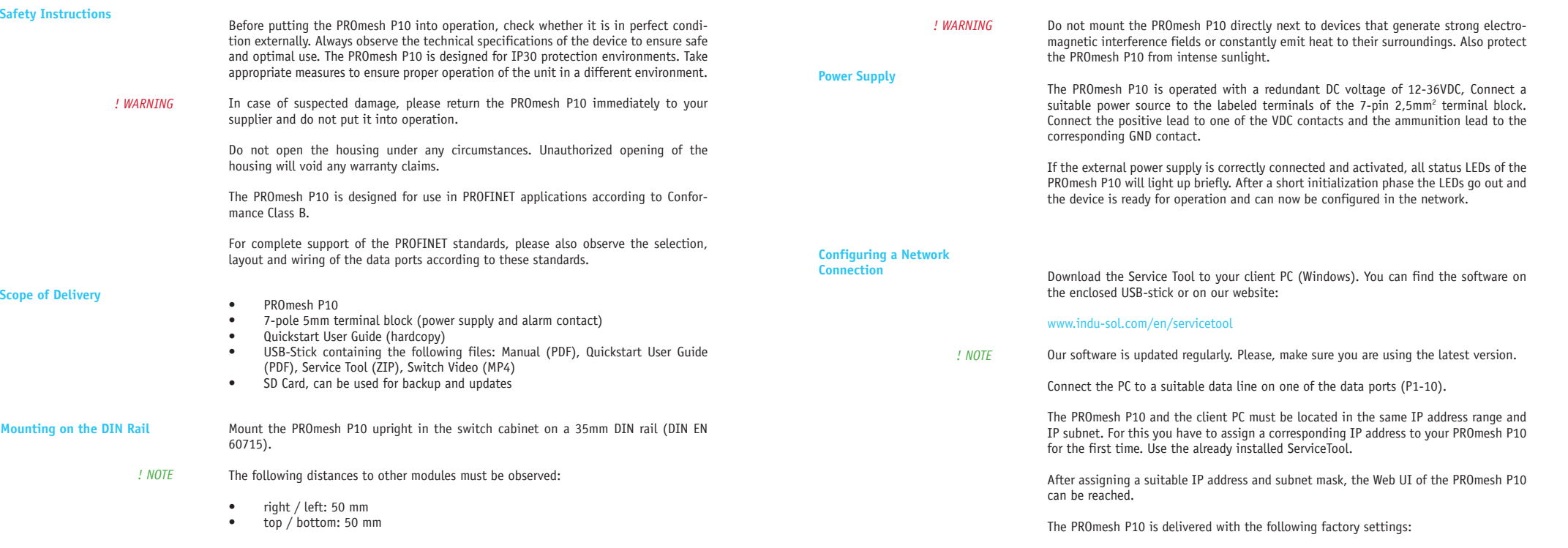

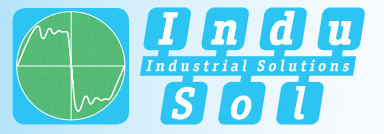

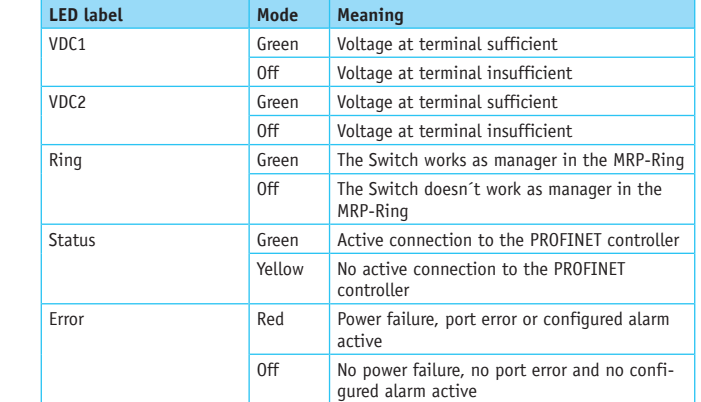

#### *ENGLISH ENGLISH*

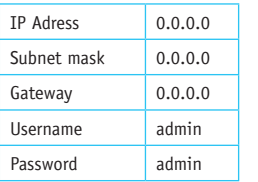

After successful installation and start of the software, you can scan the system with the search setting *PROFINET-Gerät*. The PROmesh P10 is displayed in the search result. You can then make and save individual entries in the input mask.

*! NOTE* Make sure that the IP address you selected has not yet been assigned. If required, you can display IP addresses that have already been assigned using the *PROscan® Active V2*  license software from Indu-Sol.

*! WARNING*  When logging in for the first time, you must change the factory-set password. It is your responsibility to document this password and protect it against unauthorized access

#### **Accessing the Web User Interface**

The device-specific functions of the PROmesh P10 can be configured via an integrated Web-UI. Open your browser, enter the IP address of the PROmesh P10 configured in the ServiceTool in your browser bar or use the above configuration data. Alternatively, you can right-click on the corresponding list entry in the context menu of the ServiceTool to select "to website". The Web UI now opens in your standard browser.

Further information on the configuration options and troubleshooting can be found in the supplied manual (PDF, USB stick) and on our website: *! NOTE*

www.indu-sol.com/manuals-pn-ethernet

**Interpreting LED Displays**

**Indu-Sol GmbH**

Blumenstraße 3 04626 Schmoelln

Telephone: +49 (0) 34491 580-0 Telefax: +49 (0) 34491 580-499

info@indu-sol.com www.indu-sol.com

Certified according to DIN EN ISO 9001:2015